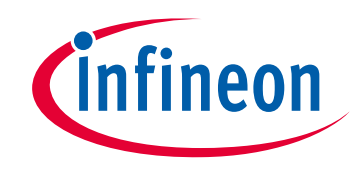

# **Please note that Cypress is an Infineon Technologies Company.**

The document following this cover page is marked as "Cypress" document as this is the company that originally developed the product. Please note that Infineon will continue to offer the product to new and existing customers as part of the Infineon product portfolio.

# **Continuity of document content**

The fact that Infineon offers the following product as part of the Infineon product portfolio does not lead to any changes to this document. Future revisions will occur when appropriate, and any changes will be set out on the document history page.

# **Continuity of ordering part numbers**

Infineon continues to support existing part numbers. Please continue to use the ordering part numbers listed in the datasheet for ordering.

www.infineon.com

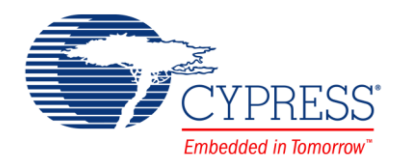

## **Objective**

This BLE example project demonstrates how to use the BLE Component's Automation IO profile feature and related APIs.

### **Overview**

This example project configures the [CY8CKIT-042-BLE PSoC 4 Pioneer Kit](http://www.cypress.com/documentation/development-kitsboards/cy8ckit-042-ble-bluetooth-low-energy-ble-pioneer-kit?source=search&cat=software_tools) as an Automation Input Output Server (AOIS) with two instances of a Digital characteristic, two instances of an Analog characteristic, and an Aggregate characteristic:

- The value of the CapSense® Linear Slider position is used as the input parameter for Instance 0 of the Analog characteristic. Instance 1 of the Analog characteristic is used for setting the Current Digital-to-Analog Converter (IDAC) output current.
- The value of the **SW2** button is used as the input parameter for Instance 0 of the Digital characteristic and for indication of the Analog characteristic.
- Instance 1 of the Digital characteristic is used for the blue LED control on th[e CY8CKIT-042-BLE PSoC 4 Pioneer Kit](http://www.cypress.com/documentation/development-kitsboards/cy8ckit-042-ble-bluetooth-low-energy-ble-pioneer-kit?source=search&cat=software_tools)

In this example project, security connection (Mode 1, Level 4 option) is enabled with the passkey-based authenticated man-inthe-middle (MITM) attack prevention and automatic fallback to the legacy authenticated MITM mode if security connection is not supported by the peer device or selected BLE device family.

This example supports all the GATT sub-procedures defined in the AIOS specification.

### **Requirements**

**Tool:** [PSoC Creator](http://www.cypress.com/products/psoc-creator-integrated-design-environment-ide) 4.0 or later

**Programming Language:** C (GCC 4.9 or later)

**Associated Parts:** PSoC [4 BLE parts](http://www.cypress.com/products/psoc-4-ble-bluetooth-smart)

**Related Hardware:** [CY8CKIT-042-BLE PSoC 4 Pioneer Kit](http://www.cypress.com/documentation/development-kitsboards/cy8ckit-042-ble-bluetooth-low-energy-ble-pioneer-kit?source=search&cat=software_tools) with the CY8CKIT-143A PSoC® [4 BLE 256-KB Module](http://www.cypress.com/documentation/development-kitsboards/cy8ckit-143a-psoc-4-ble-256kb-module-bluetooth-42-radio) and [CY5677 CySmart BLE 4.2 USB Dongle](http://www.cypress.com/documentation/development-kitsboards/cy5677-cysmart-bluetooth-low-energy-ble-42-usb-dongle) that supports Security Connection

### **Design**

This example project consists of the following components:

- **Bluetooth Low Energy (BLE)**
- Current Digital-to-Analog Converter (IDAC)
- Capacitive Sensing (CapSense)
- Universal Asynchronous Receiver-Transmitter (UART)
- LEDs
- SW2

The schematic is shown in [Figure 1.](#page-2-0)

This project demonstrates the functionality of the BLE Component configured as the AIO Server. It is designed to work with the [CySmart](http://www.cypress.com/documentation/software-and-drivers/cysmart-bluetooth-le-test-and-debug-tool) PC application.

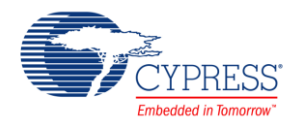

After a startup, the device initializes the BLE Component. For proper operation, the Component requires several callback functions to receive events from the BLE Stack. The AppCallBack() function is used to receive general BLE events. Another callback (AiosCallBack()) is used to receive events specific to the service-attribute operations.

The CYBLE\_EVT\_STACK\_ON event indicates the successful initialization of the BLE Stack. After this event is received, the Component starts fast advertising with the packet structure as configured in the BLE Component Customizer [\(Figure 7\)](#page-6-0).

The **SW2** button on CY8CKIT-042 BLE is used to do the following:

- Accept the password displayed on a Windows terminal application such as HyperTerminal or PuTTy (This can also be done by pressing **y** on HyperTerminal. Optionally, the example project can use legacy Security Mode 1 Level 3 (Authenticated pairing with encryption.)
- Change the value of the Digital characteristic
- Present an indication of the Aggregate characteristic
- Exit the low-power mode

The IDAC is used for the output value of Analog characteristic Instance 1.

The CapSense Linear Slider is used as the input value of Analog characteristic Instance 0.

The green LED on CY8CKIT-042 BLE indicates that BLE is in advertisement mode.

The red LED indicates that the Automation IO Server is disconnected or is in the low-power mode.

The blue LED is used to indicate the state of Digital characteristic Instance 1.

The UART is used to print debug information and scan commands from a terminal.

Figure 1. BLE Automation Input Output Server Example Project Schematic

<span id="page-2-0"></span>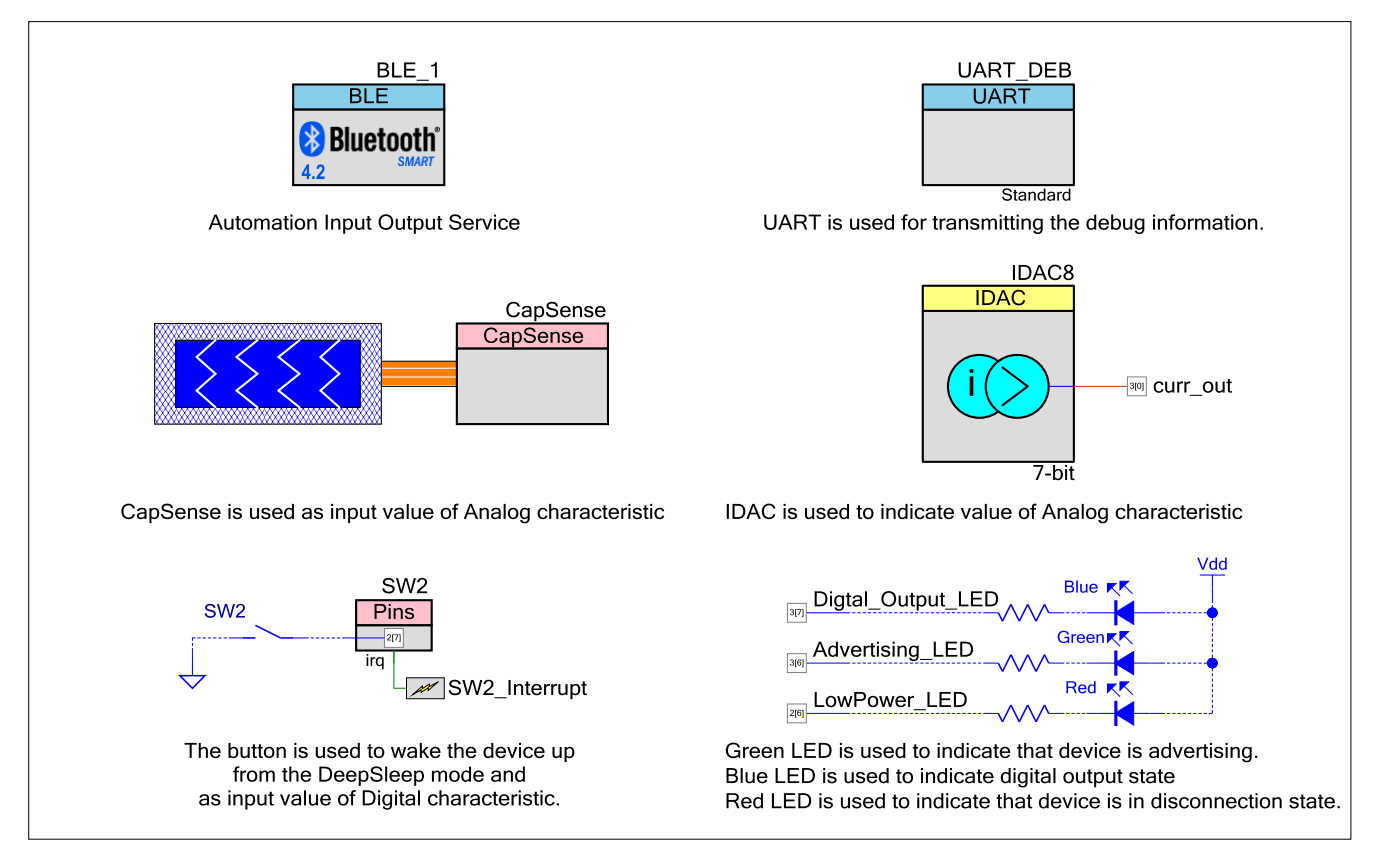

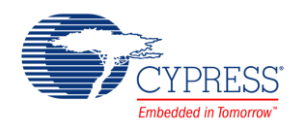

### **Design Considerations**

This code example is designed for the PSoC 4 BLE family and associated with the CY8CKIT-042-BLE PSoC 4 Pioneer Kit. The design is easily portable to other PSoC BLE devices and kits, typically by just changing the device and Components' pin assignments.

## **Hardware Setup**

<span id="page-3-0"></span>1. Connect the BLE Pioneer Kit to the computer's USB port, as [Figure 2](#page-3-0) shows.

Figure 2. Connect USB Cable to J13

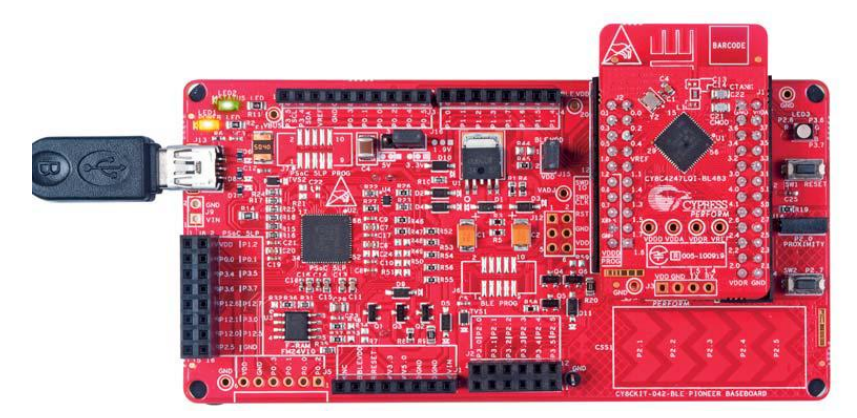

<span id="page-3-1"></span>2. Connect the BLE Dongle to one of the USB ports on the computer.

Figure 3. Connect BLE Dongle to USB Port

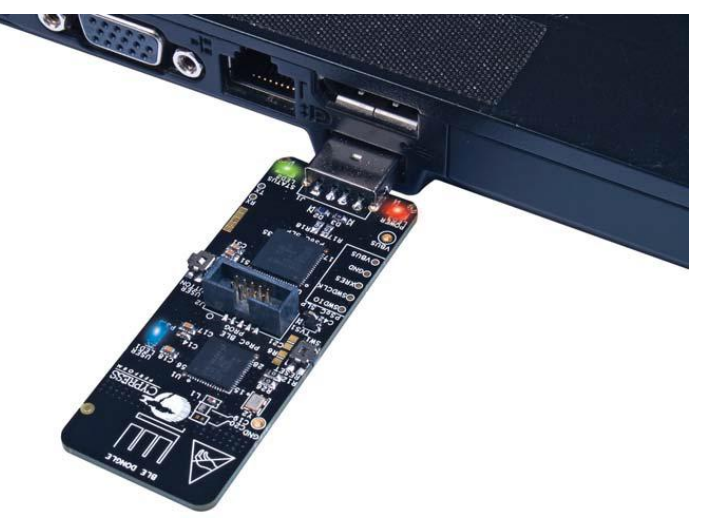

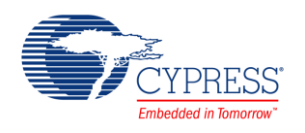

# **Software Setup**

### **Using UART for Debugging**

A HyperTerminal program is required in a PC to receive the debug information. If you do not have a HyperTerminal program installed, download and install any serial port communication program. Freeware such as HyperTerminal, Bray's Terminal, or Putty are available on the web:

- 1. Connect the PC and kit with a USB cable.
- 2. Open the device manager program in your PC, find the COM port to which the kit is connected, and note the port number.
- 3. Open the HyperTerminal program and select the COM port to which the kit is connected.
- 4. Configure the baud rate, parity, stop bits, and flow control information in the HyperTerminal configuration window. The default settings are: baud rate – 115200, parity – none, stop bits – 1 and flow control – XON/XOFF. These settings have to match the configuration of the PSoC Creator UART Component in the project.
- 5. Start communicating with the device as explained in the project description.

## **Components**

<span id="page-4-0"></span>[Table 1](#page-4-0) lists the PSoC Creator Components used in this example, as well as the hardware resources used by each Component.

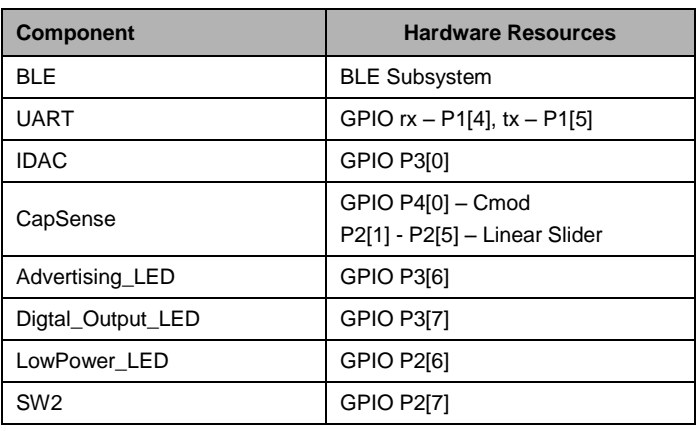

#### Table 1. List of PSoC Creator Components

#### **Parameter Settings**

#### **BLE Component**

The BLE Component is configured as the Automation IO Profile in the Automation IO Server (GATT Server) Profile role with the settings shown in the figures below.

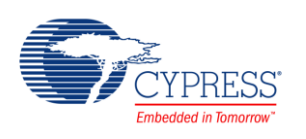

Figure 4. GATT Settings

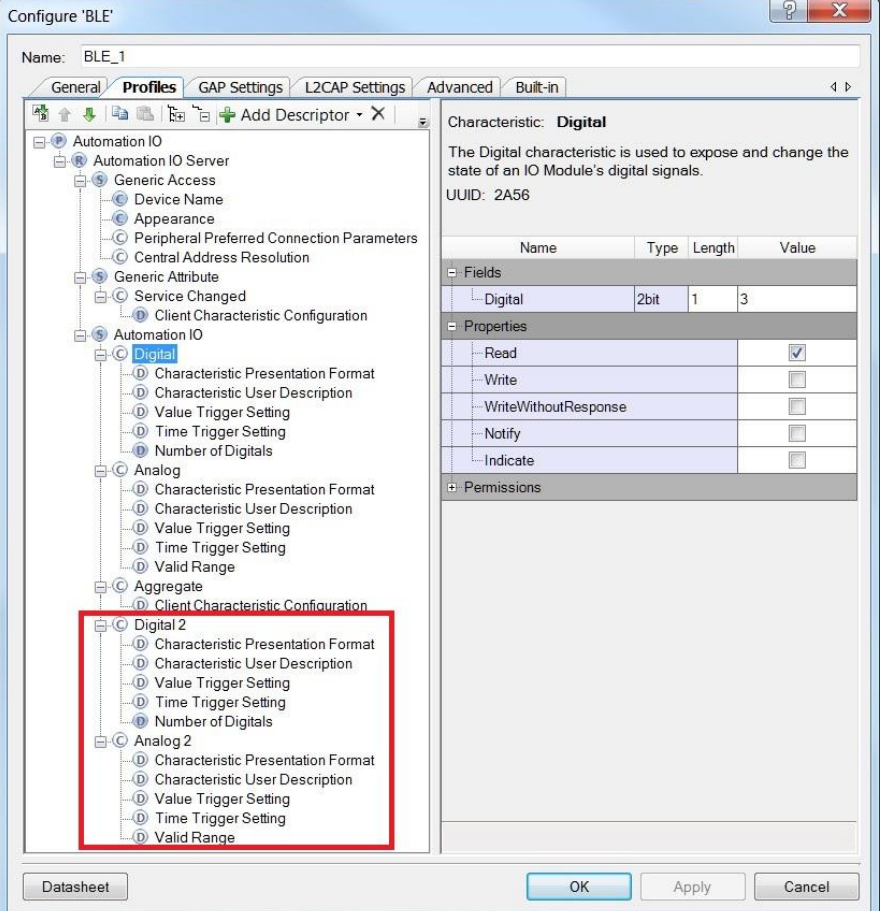

Figure 5. GAP Settings

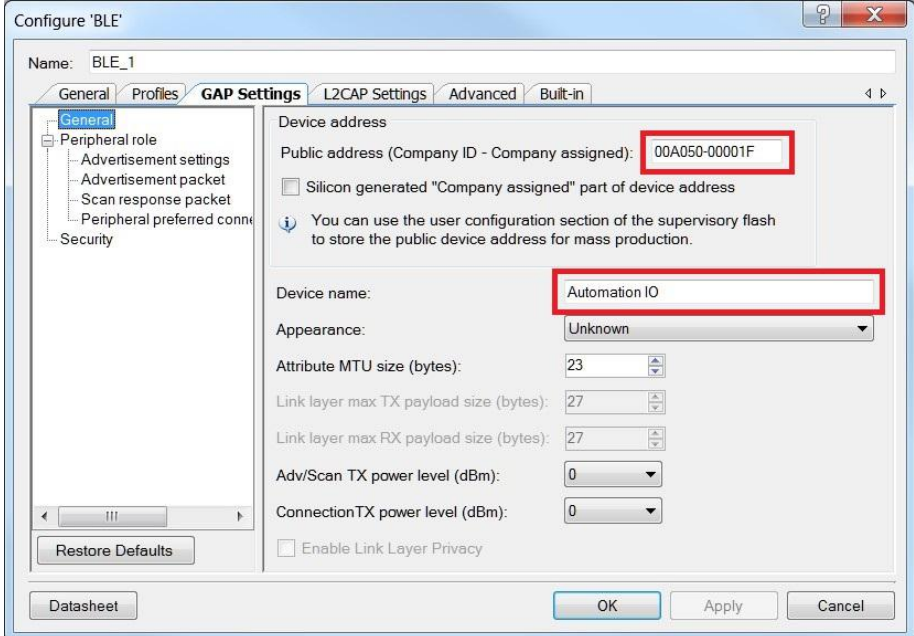

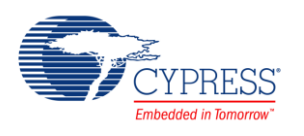

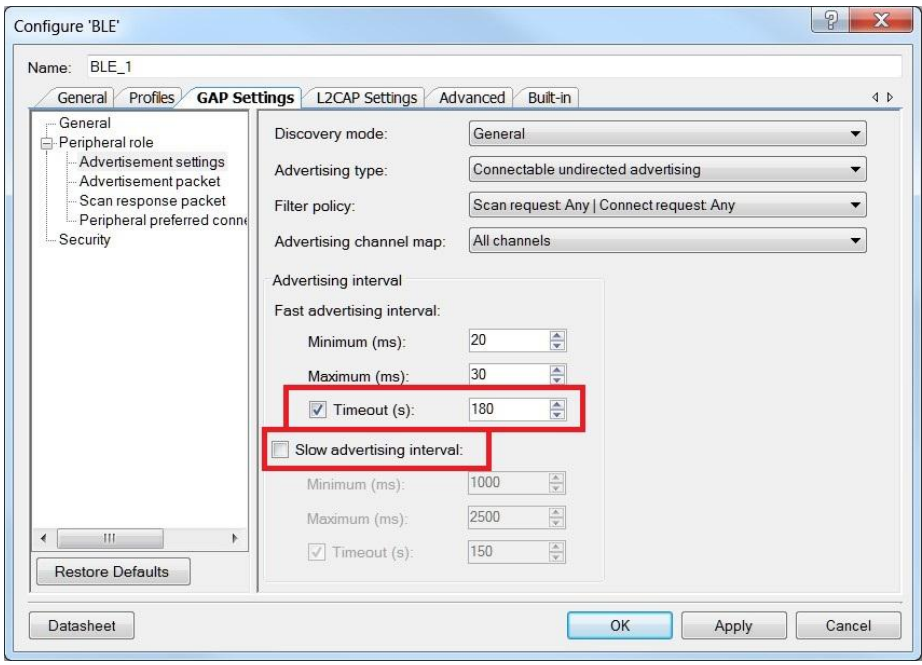

Figure 6. GAP Settings: Advertisement Settings

Figure 7. GAP Settings: Advertisement Packet

<span id="page-6-0"></span>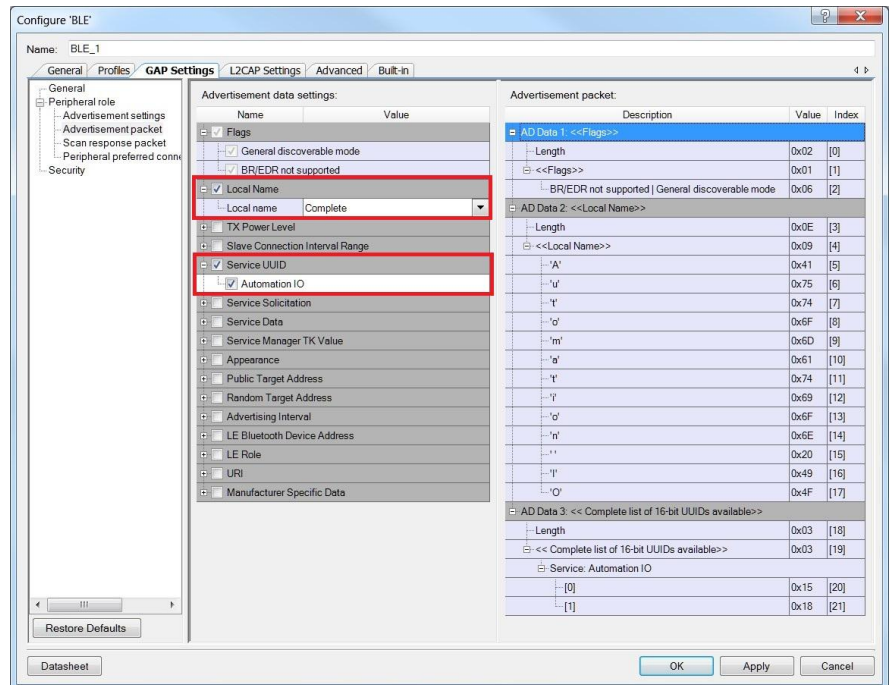

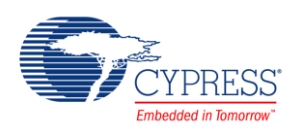

Figure 8. Security Settings

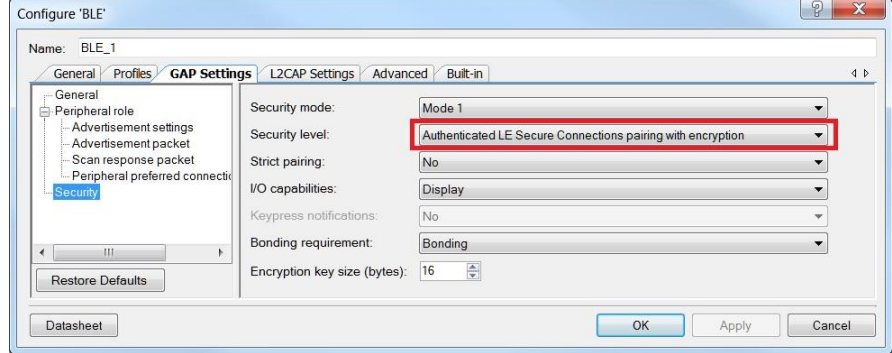

#### **IDAC**

<span id="page-7-0"></span>[Figure 9](#page-7-0) shows the settings for the IDAC Component. See the [IDAC Component datasheet](http://www.cypress.com/file/185406/download) for additional information.

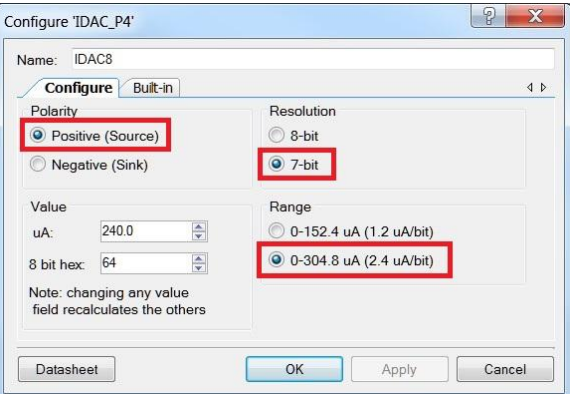

Figure 9. IDAC Component Parameters

#### **CapSense**

<span id="page-7-1"></span>[Figure 10](#page-7-1) shows the settings for the CapSense Component. See the [CapSense Component datasheet](http://www.cypress.com/file/315836/download) for additional information.

Figure 10. CapSense Component's Basic Tab

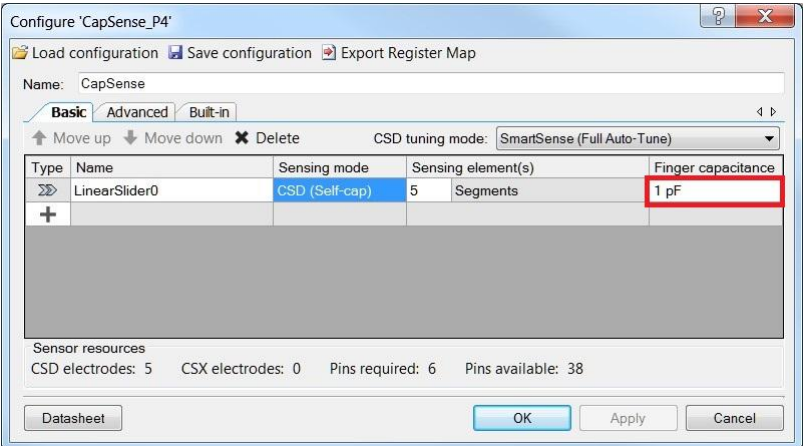

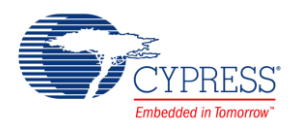

## **Operation**

- 1. Build and program the BLE Automation IO Server project into the [CY8CKIT-042 PSoC](http://www.cypress.com/documentation/development-kitsboards/cy8ckit-042-psoc-4-pioneer-kit?source=search&keywords=CY8CKIT-042)® 4 Pioneer Kit with a PSoC 4 BLE device.
- 2. Run a Windows terminal application such as HyperTerminal or PuTTy.
- 3. To use the CySmart Windows application as the BLE Automation IO Client, connect the CySmart BLE dongle to a USB port on the PC [\(Figure 3\)](#page-3-1).
- 4. Launch the CySmart application and select the connected dongle in the dialog window.
- 5. Reset the development kit to start advertising by pressing the **SW1** button on the BLE Pioneer Kit.
- 6. Click the **Start Scan** button to discover available devices. Click **Stop Scan.**
- 7. Select **Automation IO** in the list of available devices and click **Connect** button:

#### Figure 11. CySmart Window

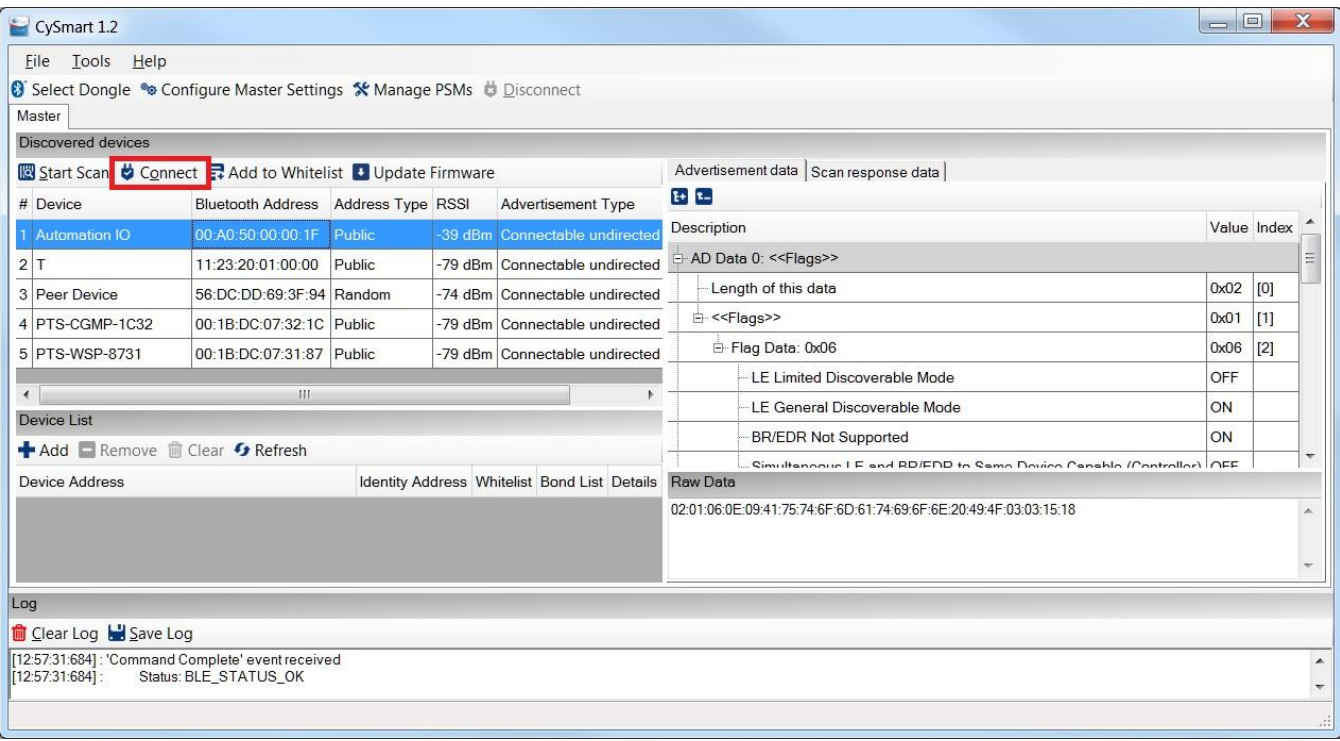

- 8. Click **Stop Scan** and **Start Scan** in CySmart. Select the IPS device.
- 9. Click **Pair**. Click **Yes** to the pairing request received from the peer device.
- 10. Compare the displayed passkeys on both devices. Click **Yes** on CySmart and **y** on the terminal application (or **SW2** button) to confirm the comparison pairing procedure.
- 11. Click **Discover All Attributes**, and then click **Read All Characteristics** in the CySmart application. Observe the received characteristic values.
- 12. To read a slider position, touch the linear slider on the CY8CKIT-042 PSoC 4 Pioneer Kit [\(Figure 12\)](#page-9-0) and observe the slider position in the terminal program.

<span id="page-9-0"></span>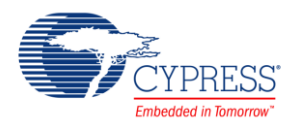

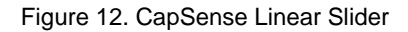

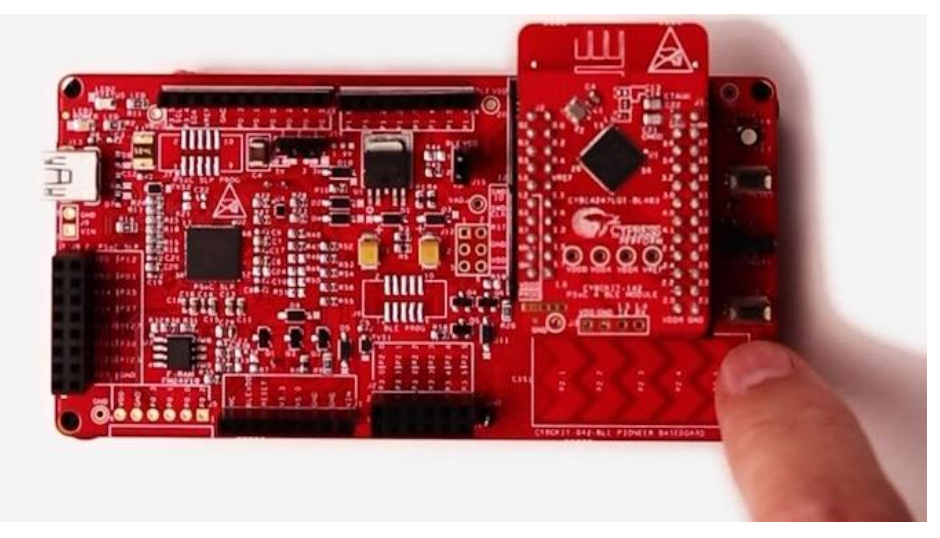

13. Select Analog characteristic Instance 0 (handle 0x0017) in CySmart and click **Read Value.** The received value should be the same as the slider position in the terminal program. See [Figure 13.](#page-9-1) For detailed information about the CapSense Component, refer to the [CapSense Component datasheet.](http://www.cypress.com/file/315836/download)

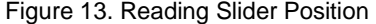

<span id="page-9-1"></span>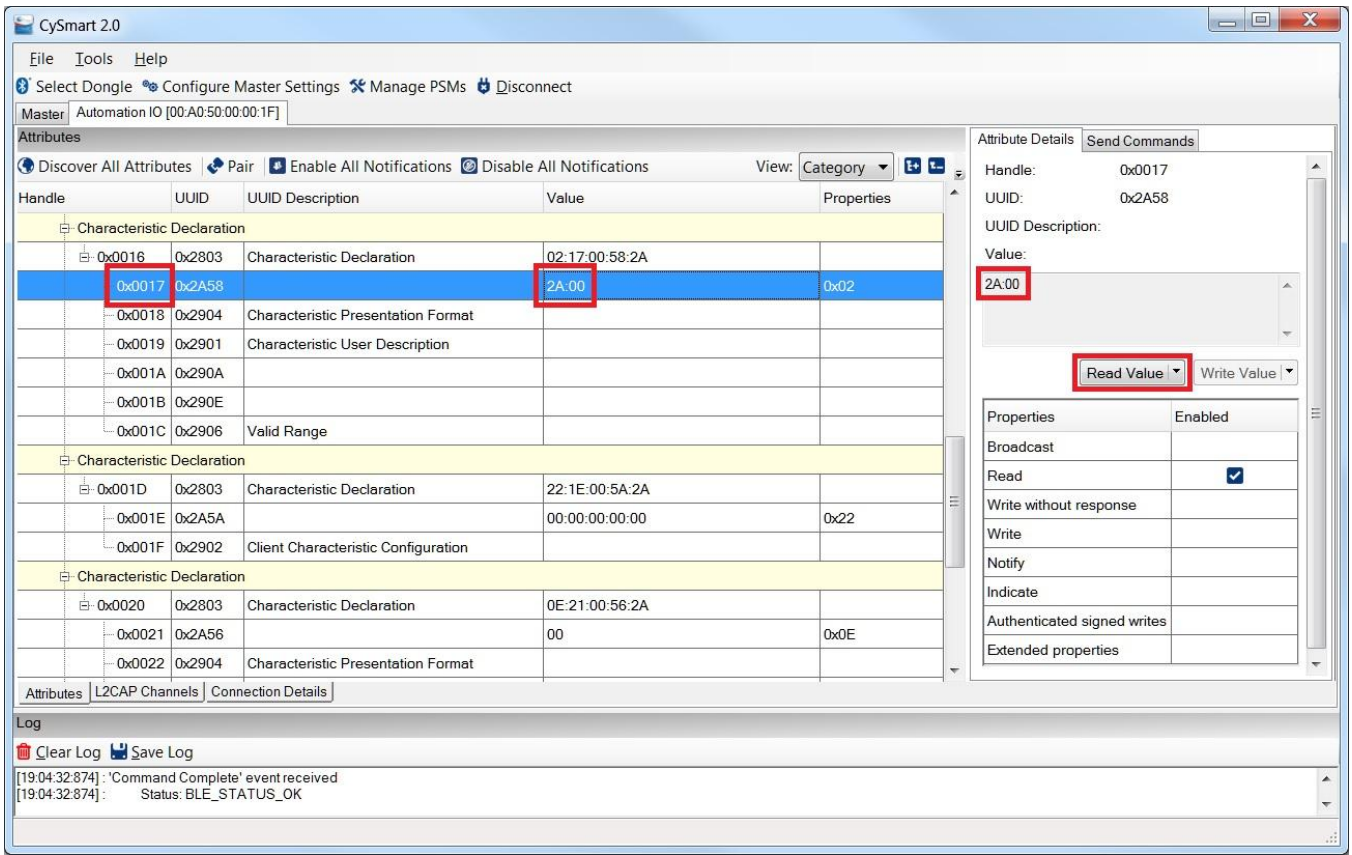

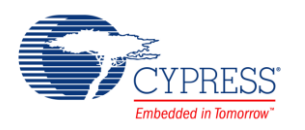

14. To set the IDAC current, select Analog characteristic Instance 1 (handle 0x0028) in CySmart, enter the value in the **Value** window, and click **Write Value** [\(Figure 14\)](#page-10-0).

<span id="page-10-0"></span>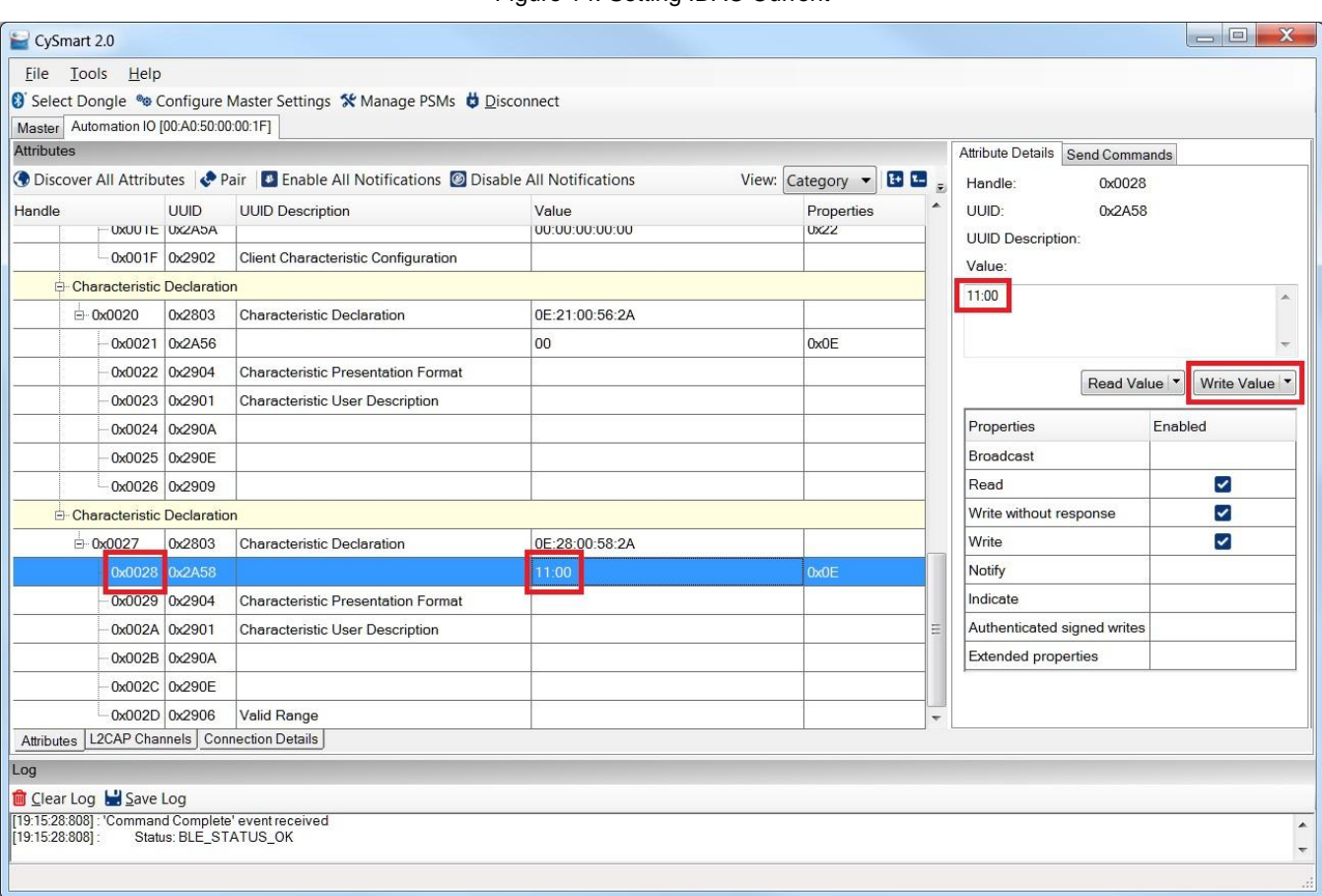

Figure 14. Setting IDAC Current

15. Observe the result in the terminal program. Also, you can measure the IDAC output current between P3.0 and GND pins on th[e CY8CKIT-042 PSoC 4 Pioneer Kit](http://www.cypress.com/documentation/development-kitsboards/cy8ckit-042-psoc-4-pioneer-kit?source=search&keywords=CY8CKIT-042) using an ammeter [\(Figure 15\)](#page-10-1).

<span id="page-10-1"></span>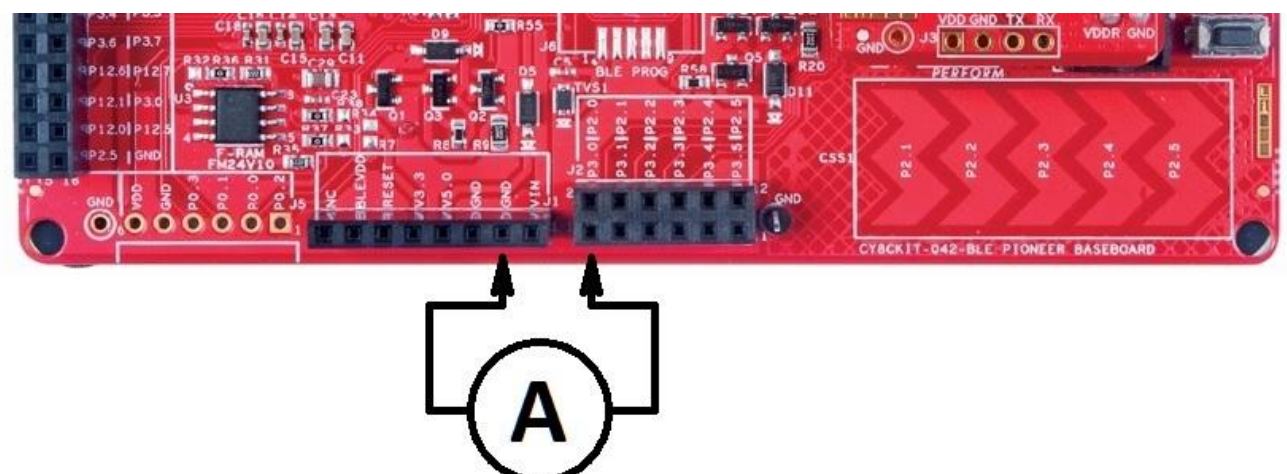

Figure 15. IDAC Current Measurement

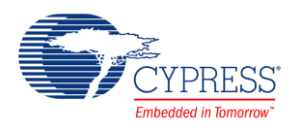

16. The max value of the IDAC current is 304.8 µA (2.4 µA/bit). The max value for Analog characteristic Instance 1 is 127.

For detailed information about the IDAC, refer to th[e IDAC Component datasheet.](http://www.cypress.com/file/185406/download)

- 17. Do the following to control the LEDs from CySmart :
	- Turn the blue LED ON: Write 1 to the Digital characteristic Instance 1 (handle 0x0021).
	- Turn the blue LED OFF: Write 0 to the Digital characteristic Instance 1 (handle 0x0021).
- 18. To execute the previous operation, do the following:
	- Select the Digital characteristic Instance 1 (handle 0x0021) in CySmart.
	- Enter the required value in the **Value** window.
	- **E** Click Write Value [\(Figure 16\)](#page-11-0).

#### Figure 16. LED Control

<span id="page-11-0"></span>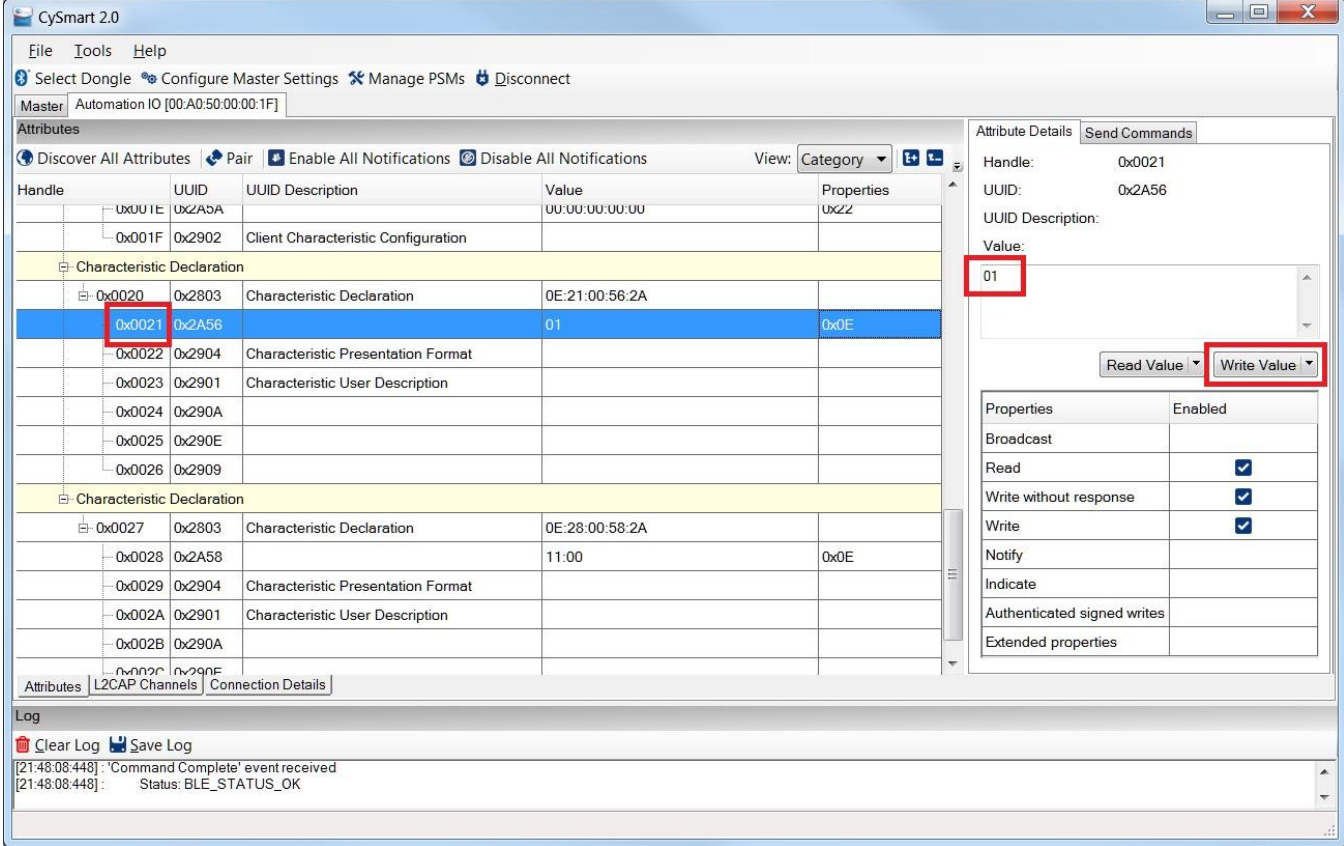

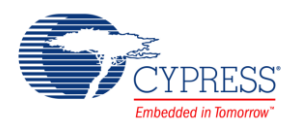

19. To read the **SW2** button, select the Digital characteristic Instance 0 (handle 0x0010) in CySmart and click **Read Value** [\(Figure 17\)](#page-12-0).

<span id="page-12-0"></span>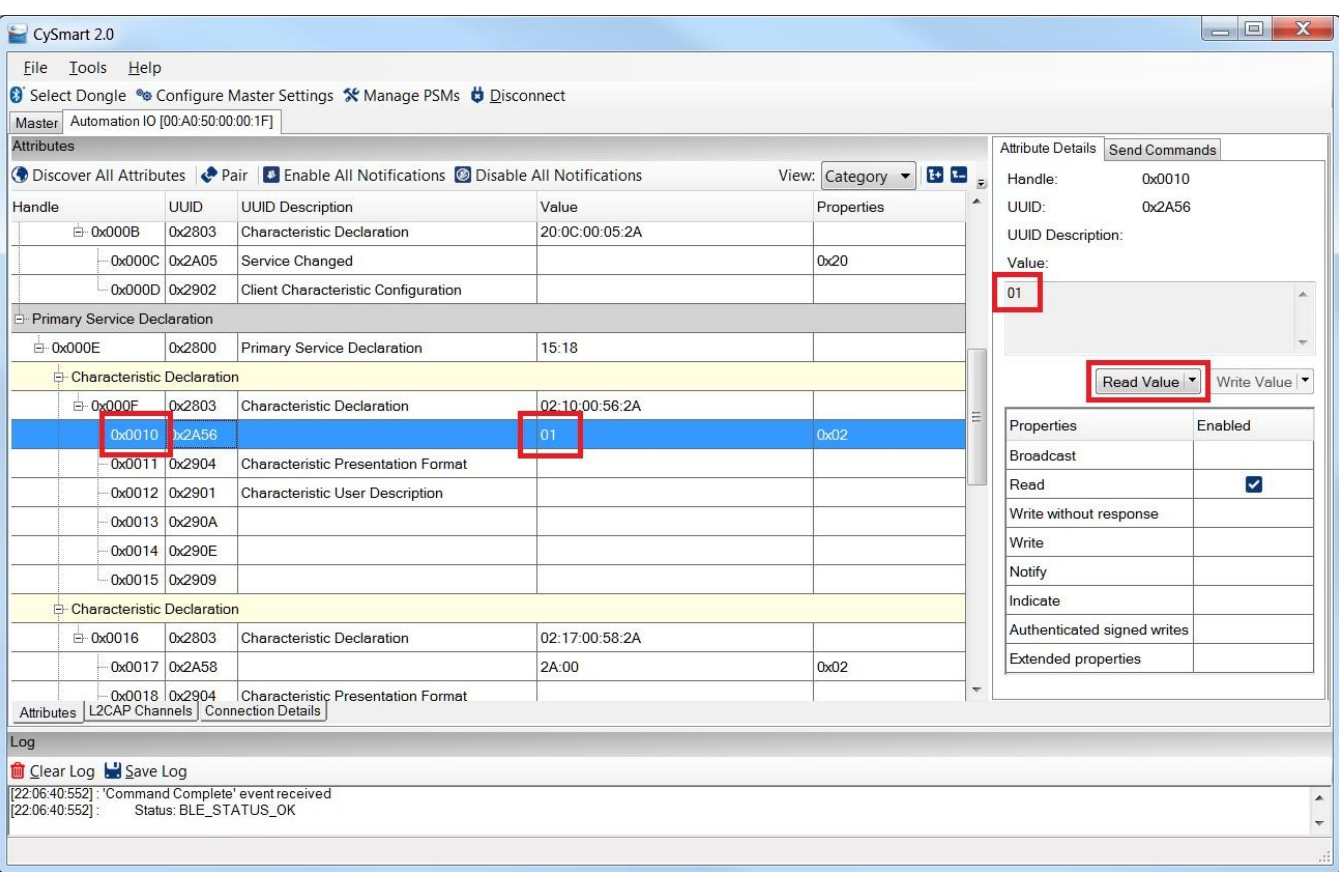

#### Figure 17. LED Control

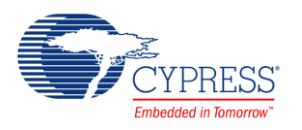

20. To aggregate the characteristic indication, click **Enable ALL Notifications** in CySmart and press the **SW2** button on the [CY8CKIT-042 PSoC](http://www.cypress.com/documentation/development-kitsboards/cy8ckit-042-psoc-4-pioneer-kit?source=search&keywords=CY8CKIT-042) 4 Pioneer Kit. Observe the indicated value in the Aggregate characteristic (handle 0x001E) value window [\(Figure 18\)](#page-13-0).

<span id="page-13-0"></span>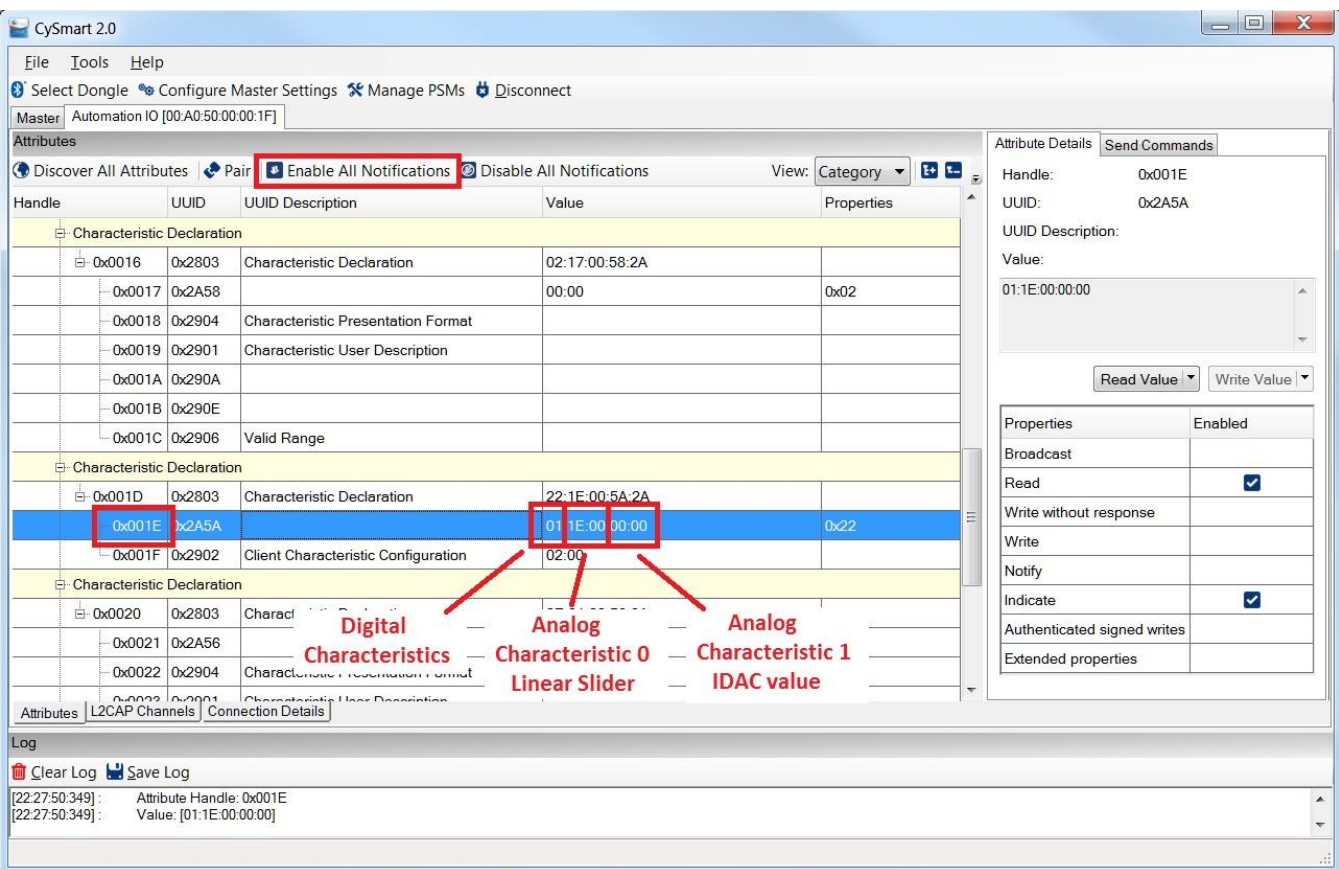

Figure 18. Aggregate Characteristic Indication

For detailed information about the CySmart Central Emulation Tool, refer to the [CySmart User Guide.](http://www.cypress.com/?docID=51339)

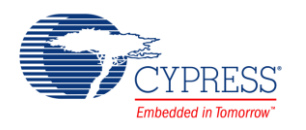

# **Related Documents**

[Table 2](#page-14-0) lists all relevant application notes, code examples, knowledge base articles, device datasheets, and Component datasheets.

<span id="page-14-0"></span>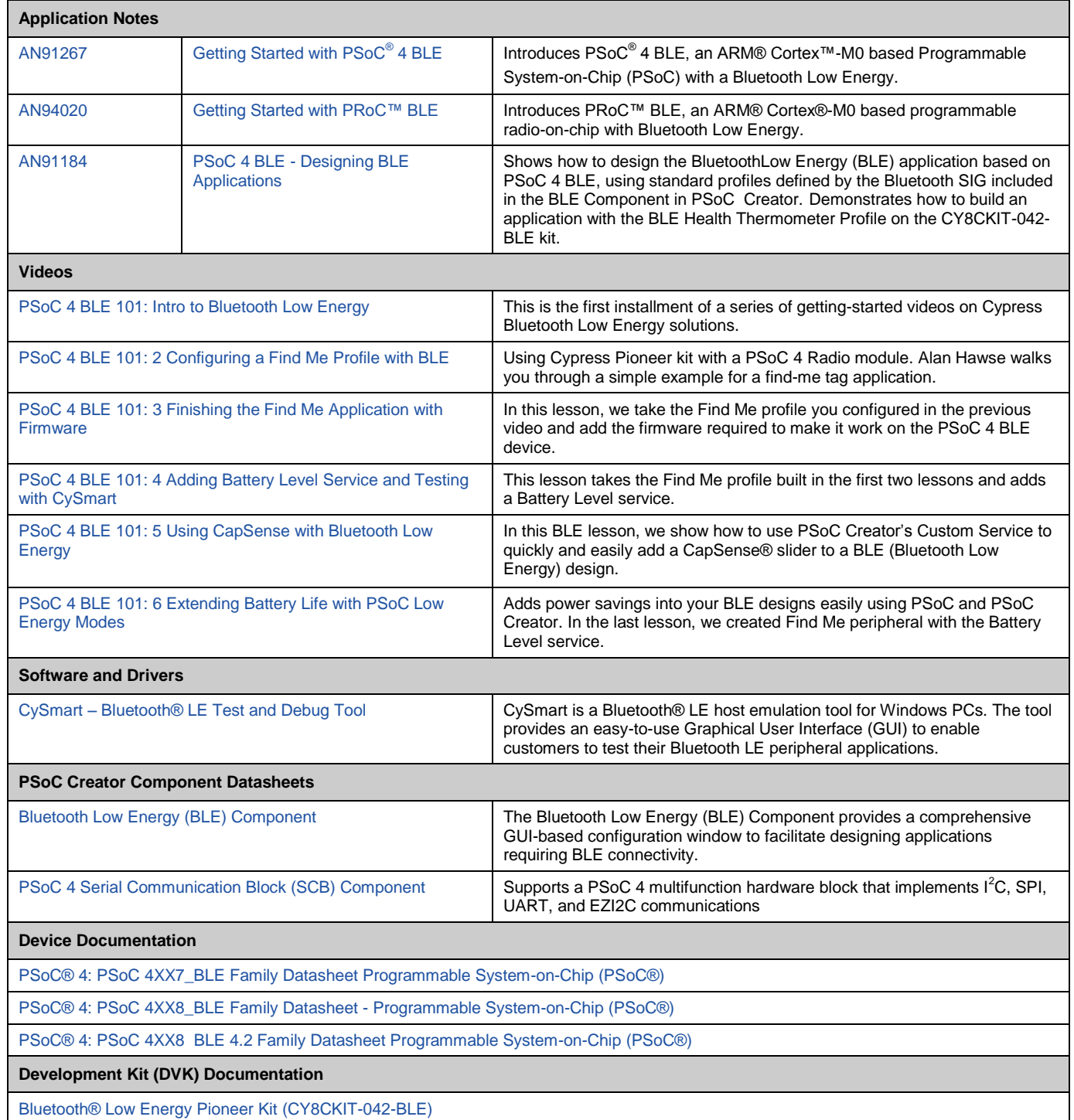

#### Table 2. Related Documents

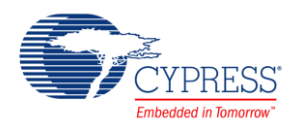

# **Document History**

Document Title: CE217613 - Bluetooth Low Energy (BLE) Automation IO

Document Number: 002-17613

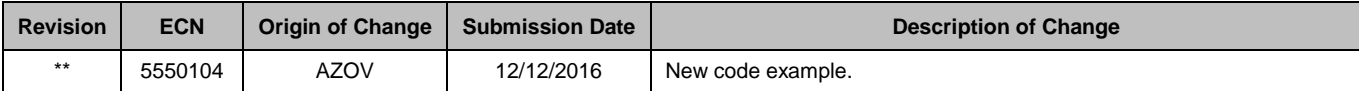

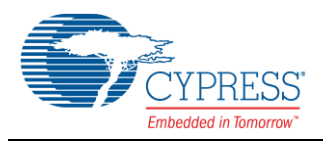

## **Worldwide Sales and Design Support**

Cypress maintains a worldwide network of offices, solution centers, manufacturer's representatives, and distributors. To find the office closest to you, visit us at [Cypress Locations.](http://www.cypress.com/?id=1062)

#### **[Products](http://www.cypress.com/products)**  $A = A^{\textcircled{R}} \bullet A$

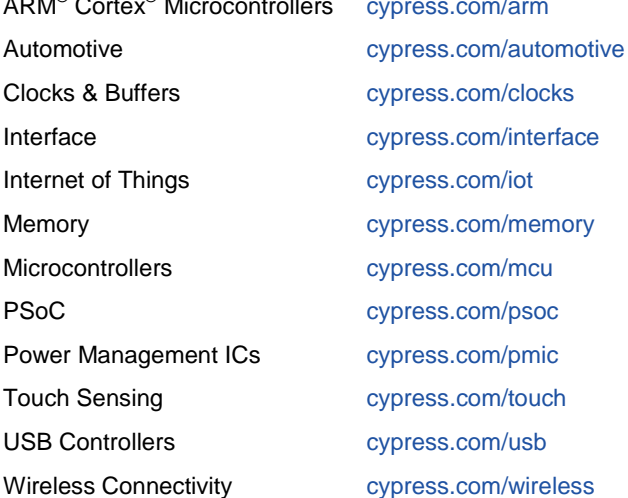

# **PSoC® [Solutions](http://www.cypress.com/psoc)**

[PSoC](http://www.cypress.com/products/psoc-1) 1 [| PSoC](http://www.cypress.com/products/psoc-3) 3 [| PSoC](http://www.cypress.com/products/psoc-4) 4 | [PSoC](http://www.cypress.com/products/psoc-5lp) 5LP

### **[Cypress Developer Community](http://www.cypress.com/cdc)**

[Forums](http://www.cypress.com/forum) | [WICED IOT Forums](https://community.cypress.com/welcome) | [Projects](http://www.cypress.com/projects) | [Videos](http://www.cypress.com/video-library) | [Blogs](http://www.cypress.com/blog) | [Training](http://www.cypress.com/training) | [Components](http://www.cypress.com/cdc/community-components)

## **[Technical Support](http://www.cypress.com/support)**

[cypress.com/support](http://www.cypress.com/support)

All other trademarks or registered trademarks referenced herein are the property of their respective owners.

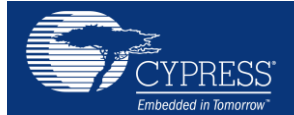

Cypress Semiconductor 198 Champion Court San Jose, CA 95134-1709

© Cypress Semiconductor Corporation, 2016. This document is the property of Cypress Semiconductor Corporation and its subsidiaries, including Spansion LLC ("Cypress"). This document, including any software or firmware included or referenced in this document ("Software"), is owned by Cypress under the intellectual property laws and treaties of the United States and other countries worldwide. Cypress reserves all rights under such laws and treaties and does not, except as specifically stated in this paragraph, grant any license under its patents, copyrights, trademarks, or other intellectual property rights. If the Software is not accompanied by a license agreement and you do not otherwise have a written agreement with Cypress governing the use of the Software, then Cypress hereby grants you a personal, non-exclusive, nontransferable license (without the right to sublicense) (1) under its copyright rights in the Software (a) for Software provided in source code form, to modify and reproduce the Software solely for use with Cypress hardware products, only internally within your organization, and (b) to distribute the Software in binary code form externally to end users (either directly or indirectly through resellers and distributors), solely for use on Cypress hardware product units, and (2) under those claims of Cypress's patents that are infringed by the Software (as provided by Cypress, unmodified) to make, use, distribute, and import the Software solely for use with Cypress hardware products. Any other use, reproduction, modification, translation, or compilation of the Software is prohibited.

TO THE EXTENT PERMITTED BY APPLICABLE LAW, CYPRESS MAKES NO WARRANTY OF ANY KIND, EXPRESS OR IMPLIED, WITH REGARD TO THIS DOCUMENT OR ANY SOFTWARE OR ACCOMPANYING HARDWARE, INCLUDING, BUT NOT LIMITED TO, THE IMPLIED WARRANTIES OF MERCHANTABILITY AND FITNESS FOR A PARTICULAR PURPOSE. To the extent permitted by applicable law, Cypress reserves the right to make changes to this document without further notice. Cypress does not assume any liability arising out of the application or use of any product or circuit described in this document. Any information provided in this document, including any sample design information or programming code, is provided only for reference purposes. It is the responsibility of the user of this document to properly design, program, and test the functionality and safety of any application made of this information and any resulting product. Cypress products are not designed, intended, or authorized for use as critical components in systems designed or intended for the operation of weapons, weapons systems, nuclear installations, life-support devices or systems, other medical devices or systems (including resuscitation equipment and surgical implants), pollution control or hazardous substances management, or other uses where the failure of the device or system could cause personal injury, death, or property damage ("Unintended Uses"). A critical component is any component of a device or system whose failure to perform can be reasonably expected to cause the failure of the device or system, or to affect its safety or effectiveness. Cypress is not liable, in whole or in part, and you shall and hereby do release Cypress from any claim, damage, or other liability arising from or related to all Unintended Uses of Cypress products. You shall indemnify and hold Cypress harmless from and against all claims, costs, damages, and other liabilities, including claims for personal injury or death, arising from or related to any Unintended Uses of Cypress products.

Cypress, the Cypress logo, Spansion, the Spansion logo, and combinations thereof, WICED, PSoC, CapSense, EZ-USB, F-RAM, and Traveo are trademarks or registered trademarks of Cypress in the United States and other countries. For a more complete list of Cypress trademarks, visit cypress.com. Other names and brands may be claimed as property of their respective owners.